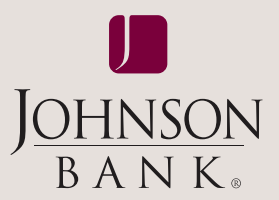

## ® business gateway

# core user guide

## **TABLE OF CONTENTS**

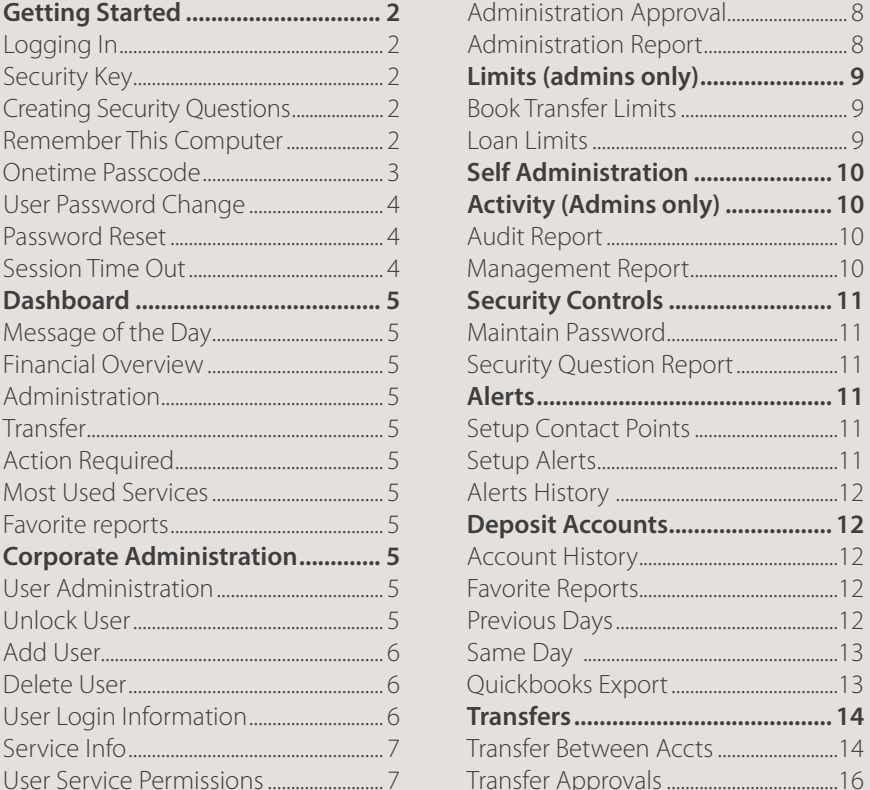

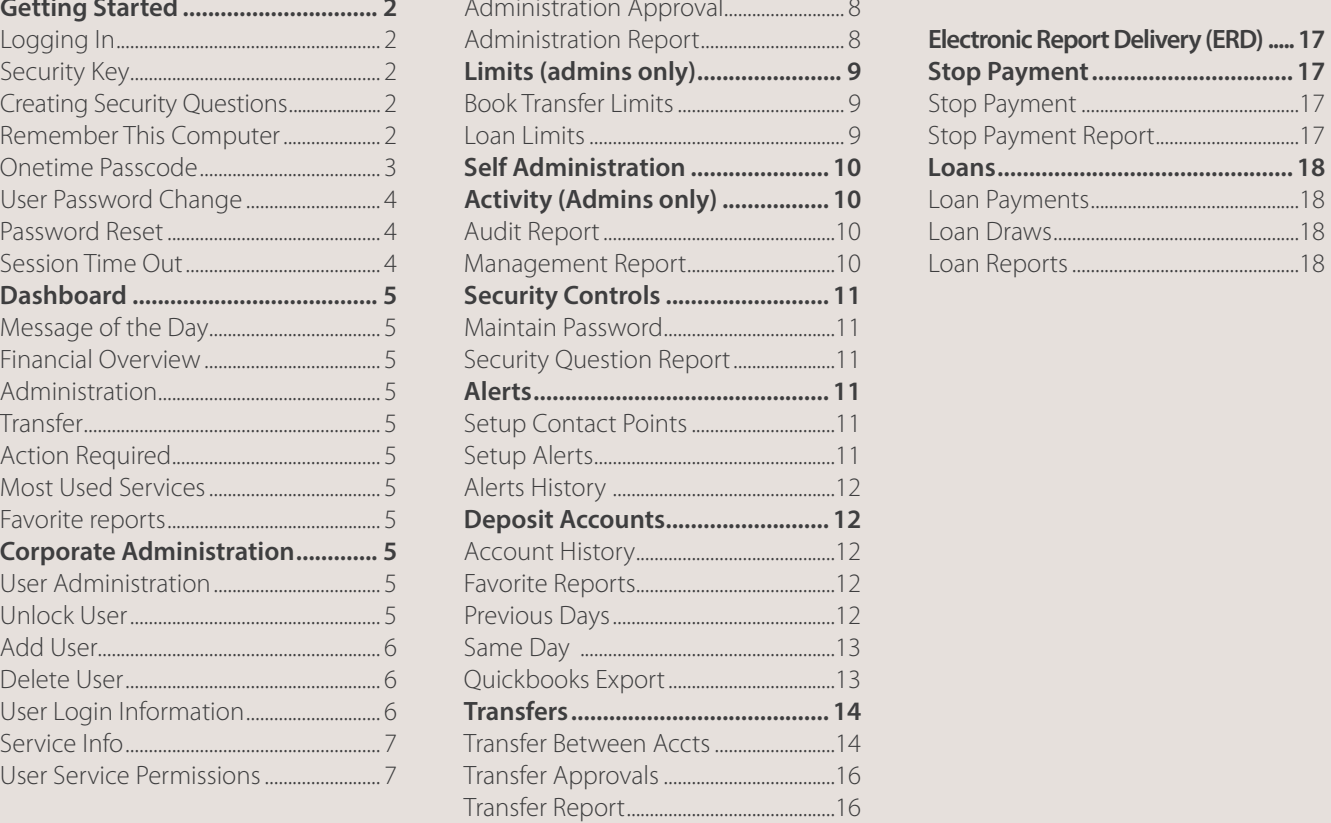

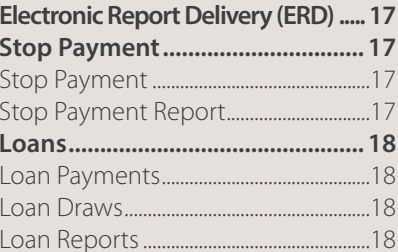

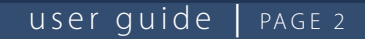

<span id="page-1-0"></span>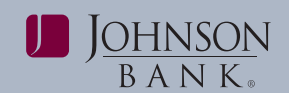

### **LOGGING INTO BUSINESS GATEWAY CREATING SECURITY QUESTIONS**

URL address: type its answer in the appropriate corresponding

or from johnsonbank.com click **Additional Services**, *box next to the questions.*  look under Business and click **Business Gateway** from the dropdown login menu.

The logon screen appears.

- Enter your **Customer ID**. *(as assigned by Johnson Bank)*
- Enter your **User ID**. *(as assigned by your company administrator)*
- Enter your **Password**.
- Click **Login**.

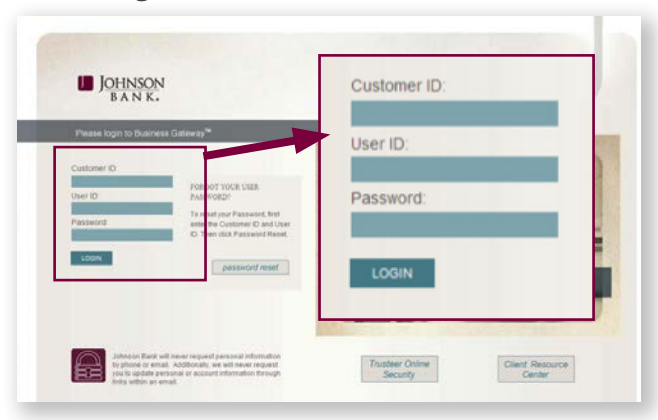

### **SECURITY KEY**

Once you have logged in, you will be asked to validate your email address. You will receive an email containing a unique security code to the email address we have on file for you.

Enter the security code from the email into the Key field and click **Submit**. This step of the login process will validate the user's identity.

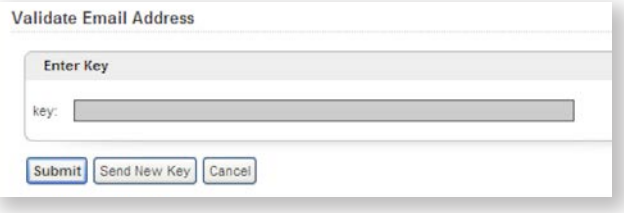

Access Business Gateway by entering the following Select a question from each drop down menu and https://www.johnsonbankbusinessgateway.com field. *NOTE: Security Answer Guidelines appear in the* 

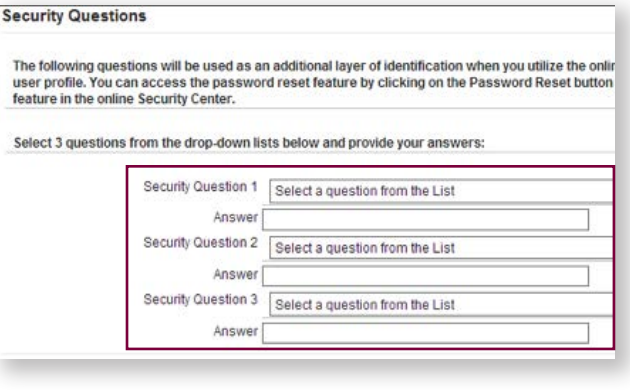

### **REMEMBER THIS COMPUTER**

- If you select **Yes, remember this computer**, your computer will be recognized for future visits.
- If you select **No, do not remember this computer** (recommended for public or shared computers) you will be prompted to answer security questions upon logging in each time.
- Click **Submit**.

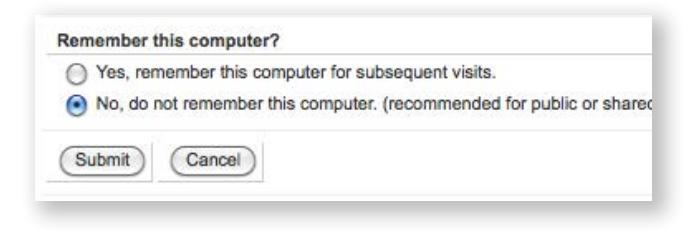

<span id="page-2-0"></span>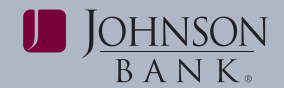

For added security, you will receive the Onetime **For added security, you will receive the Onetime Passcode setup screen below when you initially setup screen below when you initially** login. In addition, you will be prompted for a Onetime Passcode when you process transactions *NOTE*: *Once you receive your passcode you must enter*  that move funds out of Johnson Bank or change your personal info. *need to request a new passcode.*

**ONETIME PASSCODE** To setup a Onetime Passcode, select either Text<br> **Example a continuum of the Opetime** Message or Automated Voice Call to receive a

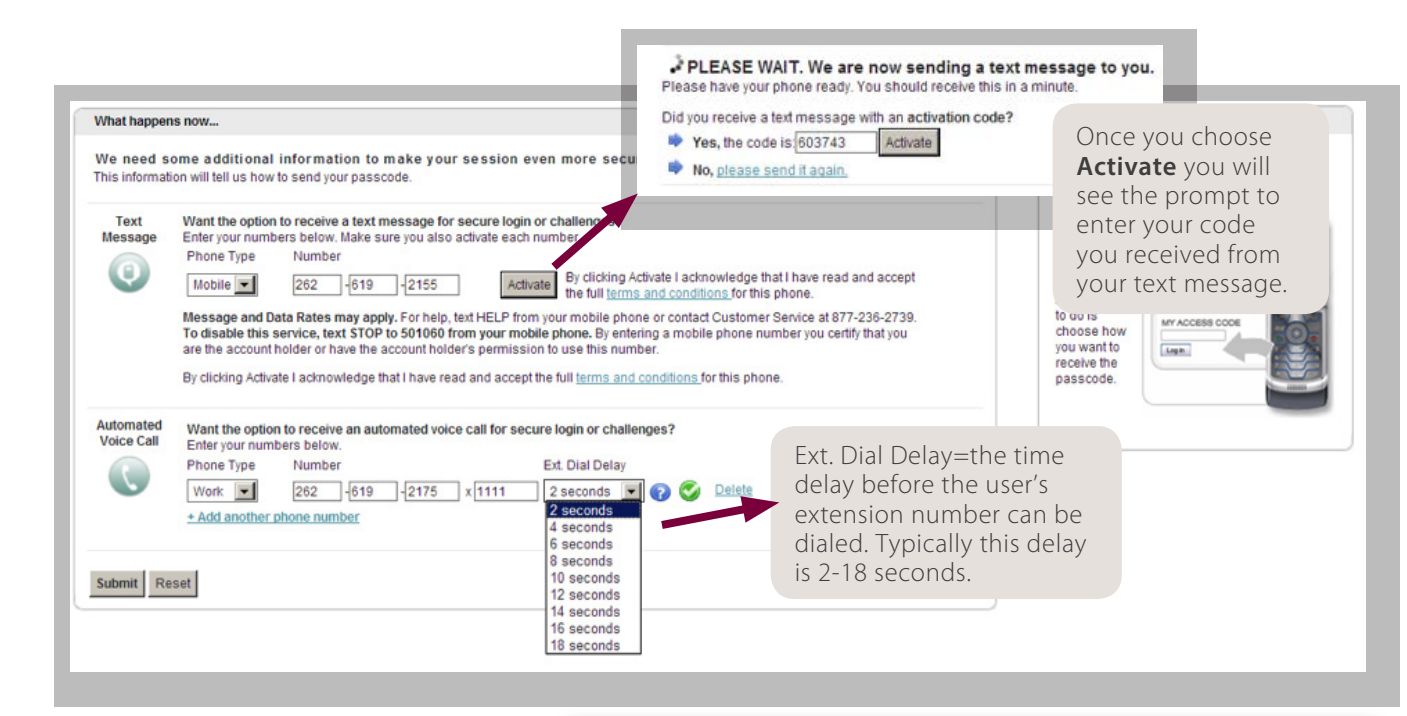

To set up your OneTime Passcode, enter a phone number for text message and/or Automated Voice Call. If using the Text Message option, enter your phone number and click **Activate**. Then enter additional phone numbers for the Automated Voice Call option. Click **Submit.** Confirm your information and click **Save**.

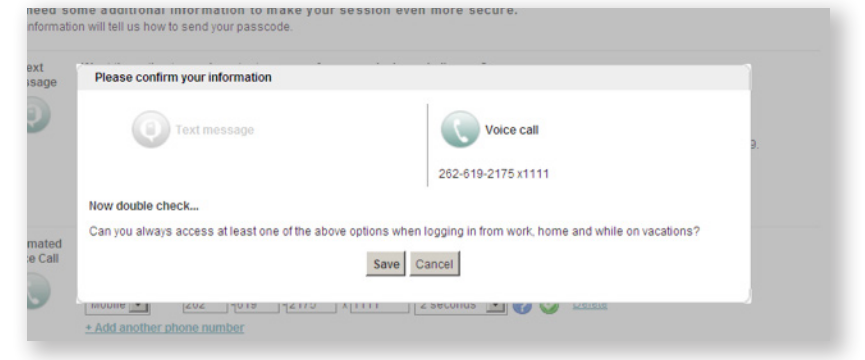

### user guide | PAGE 4

<span id="page-3-0"></span>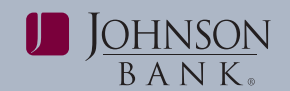

A window will open with the request to change • Answer your security questions your password when it expires. Use the following *NOTE: If you fail to answer your security questions* criteria to create a new password: *correctly you will be prompted to try again. Incorrect* 

- 
- 
- Case sensitive

Click **OK** to receive a pop up box confirming the **SESSION TIME OUT** 

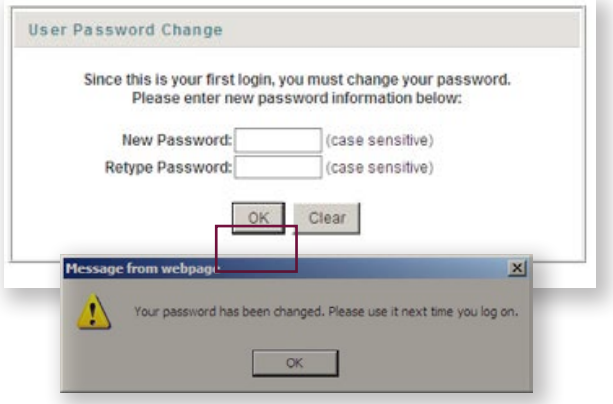

### **PASSWORD RESET**

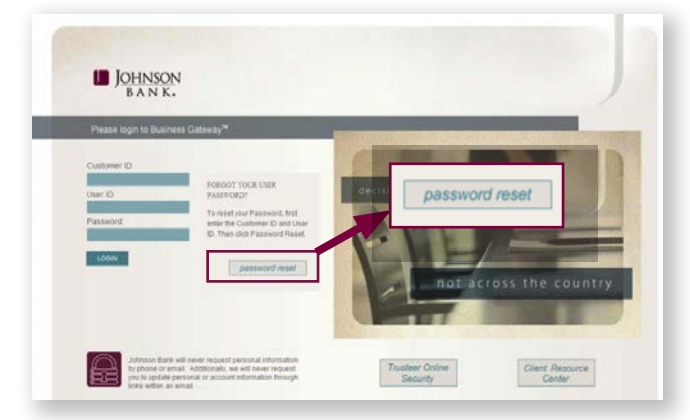

If you forget your password, you can reset it without any assistance from Johnson Bank or your administrator if you have not locked yourself out.

- Enter your **Customer ID and User ID**
- **DO NOT** enter your password
- Click the **Password Reset** button
- **USER PASSWORD CHANGE**  Enter the **passcode** received via email
	-

• Alpha/numeric (Must include a minimum of *answers will lock your User ID against future login*  one number)<br> **attempts.** If this occurs, contact your administrator or<br>
Johnson Bank to clear your security questions. Reset *Johnson Bank to clear your security questions. Reset* • Minimum of 8 characters, maximum of 24 *your password by entering your new password.*

password has been changed. The same of the After 15 minutes of inactivity a timeout warning will appear indicating your active session will expire in120 seconds. Click Resume to continue your session (any work you have entered will be retained). This will also reset the session timeout to 15 minutes. Clicking Logout will end your session immediately and you will need to re-enter your Customer ID, User ID and Password.

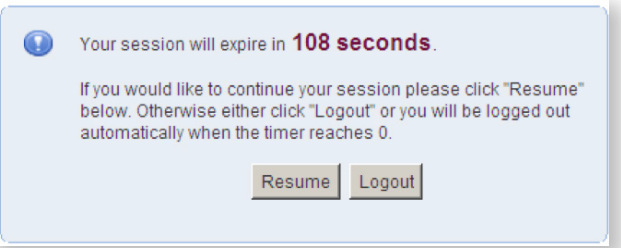

<span id="page-4-0"></span>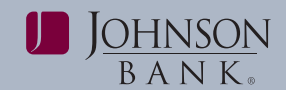

This one page summary screen displays up-to-date Allows users to setup a list of favorite account information at each login. To access the Dashboard, balance and transaction reports that can be click on the dropdown menu and select Dashboard displayed or exported. click on the dropdown menu and select Dashboard or click on My Dashboard. The following functions can be accessed from the Dashboard depending on **ADMINISTRATION**

- 
- 
- 
- 
- Action Required • Favorite Reports
	-

### *Message of the Day*

The Message of the Day allows users to view important messages from Johnson Bank.

### *Financial Overview*

The Financial Overview allows users to view summary based information for Yesterday and/or Current Available Day balance reporting accounts. A maximum of 50 accounts will display. To view up to **USER ADMINISTRATION**<br>100 accounts click Show All Selected Accounts (for The Llear Administration can in Four accounts click show All selected Accounts (for The User Administration service is used to add and more detailed information see the Deposit Accounts manage users. From this page, you can:<br>section on page 12.)<br> $\cdot$  Ad

This area allows the administrator to add, maintain,  $\cdot$  Edit User Permissions and delete users from Business Gateway.

Allows users to submit single transfers between *Unlock a User:* accounts. Multiple transfer entries must be completed on the Transfer Between Accts Input screen. **Step 1:** Select the **Administration** menu and

choose User Administration. *NOTE: The sections labeled Financial Overview, Administration and Transfer can be moved up or down* **Step 2:** Click on the **Services** link, check the *based on user preference.* **Unlocked** box listed under Additional Information,

Allows users to view a list of transactions that require their approval. This will only display if the user is given appropriate approval permission for transactions within the users limit.

### *Most Used Services*

Quick access to a unique list of services the system has identified as among the top five most frequently used based upon past user behavior.

### **DASHBOARD** *Favorite Reports*

your system permissions:<br>• Message of the Day **Financial Overview** and maintain delete and display your company's • Message of the Day • Financial Overview add, maintain, delete, and display your company's<br>• Administration • Transfer users.<br>• Action Required • Most Used Services

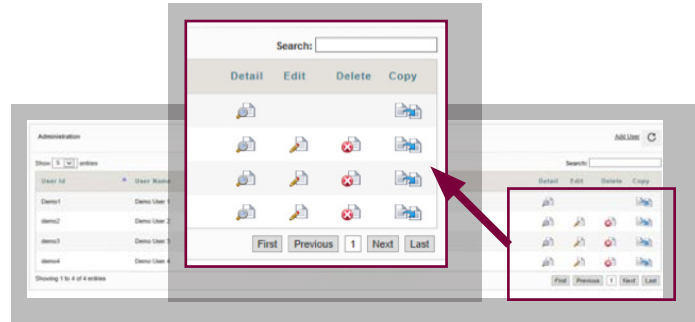

- 
- **Administration Display a company user profile** 
	-
	-

The system lists all existing users for the company.<br>**Transfer** Select the Add User button on the right to create users.

then **Submit** to save changes. *Action Required* 

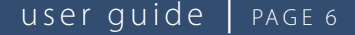

<span id="page-5-0"></span>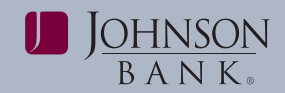

**Step 1:** Select the **Administration** menu and choose The required User fields are defined below: **User Administration**.

**User Code:** User ID used at login. **Step 2:** Click **Add User** to open the **Add New** 

**Step 3:** Complete the User Information fields and service of a system generated password received via select the appropriate User Service Permissions User Name: User's full first and last name. select the appropriate **User Service Permissions**. Use the scroll bar on the right side of the screen to **Contact Name:** Automatically prefills with current display all available service permissions. administrator's name.

**Step 4:** When finished selecting service permissions, **Email:** User's e-mail address.<br>
click Submit.

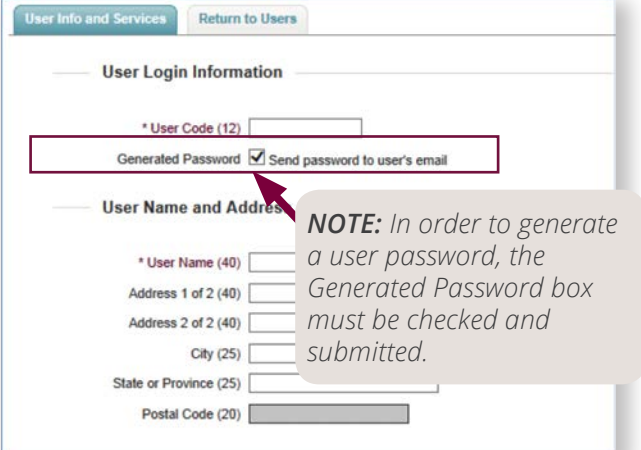

### *To Delete a User:*

**Step 1:** Select the **Administration** menu and **SERVICE INFO** choose Administration

**Step 2:** Locate the user name in the list and click the the services. *NOTE:* Only services currently provided delete icon.

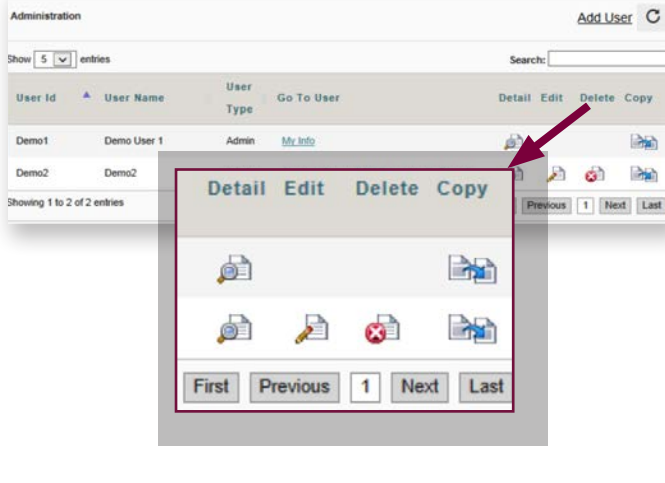

### *To Add a User:* **USER LOGIN INFORMATION**

**User Page.**<br>**Generated Password:** The user initially logs in with<br>**Generated** password received via email.

**Enable Date:** The first date the user can access Business Gateway.

**User Type:** Select user status, User or Administrator. This option defaults to Admin.

**Dashboard Style:** Only appears when Admin User Type is selected.

- **Permission Driven**: (Recommended) User will see permissions for Financial Overview, Administration, Transfer and Favorite Reports
- **Admin-Only**: Users will only see Administration functions, regardless of their individual service permissions.

*NOTE: Pages that require completion for adding a user will be indicated with an asterisk.*

To grant permissions, check the boxes next to will display. To copy an existing user's service **Step 3:** Click **Ok** to confirm. *permissions, click the option on the drop down menu.* 

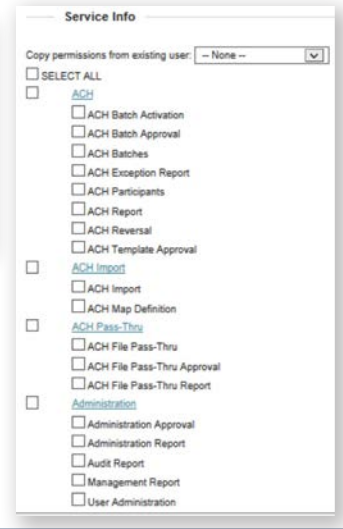

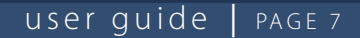

<span id="page-6-0"></span>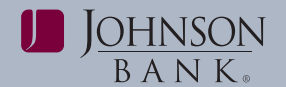

The available User Service Permissions are *BR-Same Day Report*

- **Administration Approval: Allows user to review,**
- **Administration Report:** Allows user to view the
- *BR-Favorite Reports*  **Audit Report:** Allows administrators to review and ranges. can also select and run reports already created.
- **Management Report:** Allows administrators to *Dashboard* review the accounts, services and limits each user has access to. **• Dashboard**: Welcome page allowing for quick
- access.  **User Administration:** Allows editing, changing, or deleting users. *Dynamic Links Services*

the Lockbox Image Viewer service.<br>As an account balance dropping below a specific **• Positive Pay:** Allows users to login to the Positive Pay as an account balance dropping below a specific **• POSITIVE PAY: • POSITIVE** amount Alerts provide information through your amount. Alerts provide information through your choice of contact points: e-mail or text message. *Electronic Report Delivery (ERD)*

- **Transfer Approval**: Allows users to approve<br>**Loans** pending Transfers.
- submit transfer information.
- activity. payments and draws to/from permitted accounts.

- 
- **Previous Days Report:** Allows users to view or<br>
export account balance and transaction details for<br> **Coan Payments:** Allows users to make payments to<br>
 **Previous Days Totals:** Allows users to view or<br>
 **Previous Days**
- 

- defined below:  **Account History:** Allows users to view or export **Administration User Service Options**<br>
• **Administration Approval:** Allows user to review,<br>
• **Administration Approval:** Allows user to review,<br>
• **Administration Report:** Allows user to view the<br>
or permissions.<br>
• **Same** 
	-

audit report information (system usage and activity • **Favorite Reports:** Allows users to create and save a information) for the requested customer, service, favorite report by establishing a set of criteria. Users

- *Alerts*  **Lockbox Image Viewer:** Allows users to login to
	-

**Fransfers • ERD Report:** Allows administrators and users to view the ERD report page.

**• Transfer Between Accts**: Allows users to enter and Allows users to access loan accounts and request

- **Transfer Report**: Allows users to view transfer  **Loan Approvals:** Allows users to approve loan
- **Loan Draws:** Allows users to make loan draws from *BR-Previous Days Report* permitted lines of credit.
	-
	-
	-

<span id="page-7-0"></span>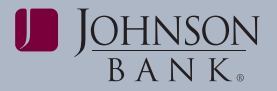

### user guide | PAGE 8

Business Gateway. Set up a second level of authorization for additions in the set up a second level of authorization for additions

- **Maintain Password:** Allows users to change password or security questions.
- **Security Question Report:** Allows administrators to display and print a report of users security question acivity and last login date.

### *Stops*

- **Place a Stop Payment**: Allows users to enter stop
- **Stop Payment Report**: Allows users to review information.<br>stop pay activity. To review one or more pending user records

choose **User Administration**. **User Administration**.

permissions to the user. **Step 3: Approve or reject** records you did not

**Step 3:** When completed, click **Submit. Completed** originate.

**NOTE:** *The default number of accounts that will display NOTE: Within a group of records, if any records were*  on the permissions screen is 50. To ensure you are **originated by the same user who is attempting to** *granting the appropriate permissions to the user, use the perform a secondary approval, the system displays an are displayed as needed.*

### User Permissions for 'Johnson Bank Admin **User Account Permissions** Bank <sup>A</sup> Acct Num **Acct Name** Acct<br>Tyne Book<br>Transfi ( Search П JohnsonBank 1111111111 JohnsonBank 22222222222 JohnsonBank 3333333333333 ercial Loan JohnsonBank 444444444444 Line Of Credit (USD)

### *Mobile App* **ADMINISTRATION APPROVAL**

Allows users to use a mobile application to log into The Administration Approval service allows admins to **Online Statements**<br>
you have access to this service and make additions<br>
you have access to this service and make additions Allows users to search, view, download and print or changes to user permissions and information, the account statements. **Security Center by a second authorized user.** 

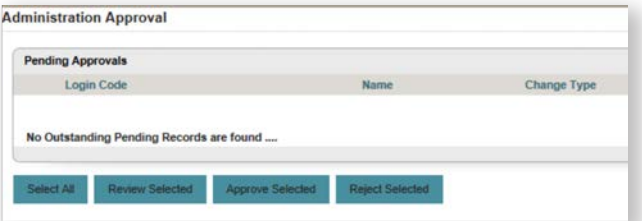

pay requests and view stop pay information. After additions and changes are approved, the system<br>updates the appropriate database tables with the new

*Edit User Permissions* or to approve or reject pending information and To set user's permission on each account: permissions records for selected users:

**Step 1:** Select the **Administration** menu and **Step 1:** Select the **Administration** menu and choose

**Step 2:** Select **Perms** and give the appropriate **Step 2:** Click **Review Selected** to display all records.

navigation boxes to expand the number of accounts that error message; the records are not approved or rejected.

### **ADMINISTRATION REPORT**

The Administration Report service is used to review additions and changes to user permissions for the users you selected on the report selection page. You cannot change information on this page.

To view the Administration Report:

**Step 1:** Select the **Administration** menu and choose **Administration Report** in the navigation bar.

**Step 2:** Select the **User**

**Step 3:** Select the **From and To dates** 

**Step 4:** Click **Submit** 

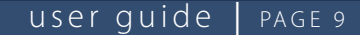

<span id="page-8-0"></span>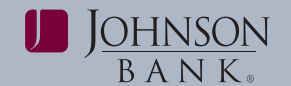

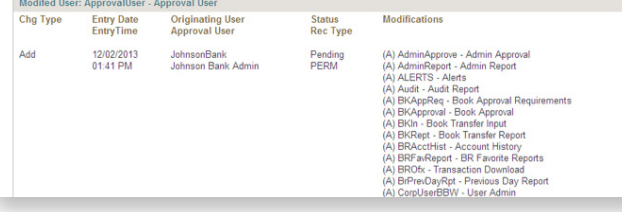

the user's active Transfer accounts. Limits can be set ERD Reports and applicable accounts for each account.

**Entry/Txn:** limits the amount the user can submit or **User Administration**.<br>**Step 2:** Select the **Reports** link.

**Entry/Day:** limits the amount that the user can

**Max# Per Day:** limits the number of transfers the

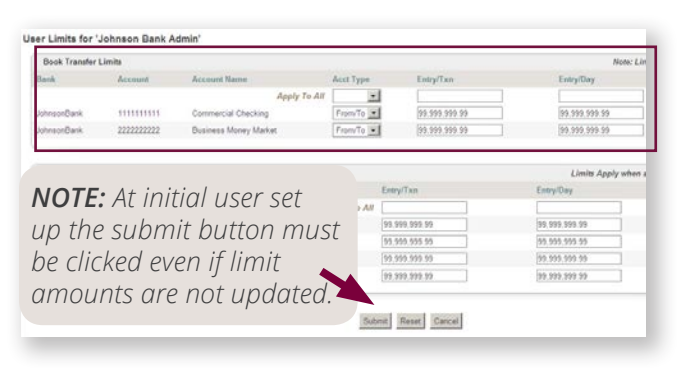

### *Loan Limits*

The Loan Limits section is used to:

- set default transaction limits for Loans From accounts for users
	- A From account is the originating account or the account from which the loan payment or draw amount is transferred
	- The User Administration services displays default limits

**Entry/Txn:** Enter the maximum amount the user can pay from the account in a single transaction.

**Entry/Day**: Enter the maximum amount the user can pay from the account in a single day.

**Approval/Txn:** Enter the maximum amount the user can approve from the account in a single transaction. **Approval/Day:** Enter the maximum amount the user can approve from the account in a single day.

**Max # per Day**: Enter the maximum number of transactions a user can enter in a single day.

For each user that will have access to Loans and/ or Draws, the administrator will need to set **LIMITS** authorization limits for each account.

### *Book Transfer Limits To grant Report Permissions:*

The Book Transfer section is used to set limits for ERD Permissions are used to grant users access to

## **Step 1:** Select the **Administration** menu and choose

**Step 3:** Place a checkmark next in the Associate submit or receive in a single day.<br>Report Type. Select the **Accounts** link.

**Step 4:** Move the applicable Account numbers user can submit or receive per day.<br>**Step 4:** Move the applicable Accounts box to the Associated from the Available Accounts box to the Associated Accounts box, then click **submit.**

> **Step 5:** Click **Permit Accounts**, then select the appropriate account and click the arrow to Permit the account.

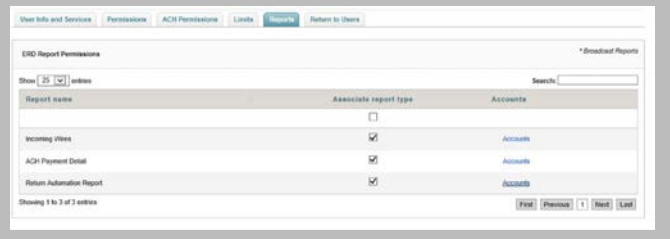

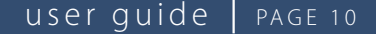

<span id="page-9-0"></span>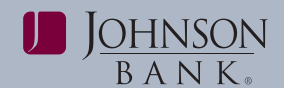

### **SELF ADMINISTRATION** *To create a report*

user information, change the landing page, or **Audit Report**. change Onetime Passcode delivery channels. **Step 2:** Select the **user** for whom you want to pull

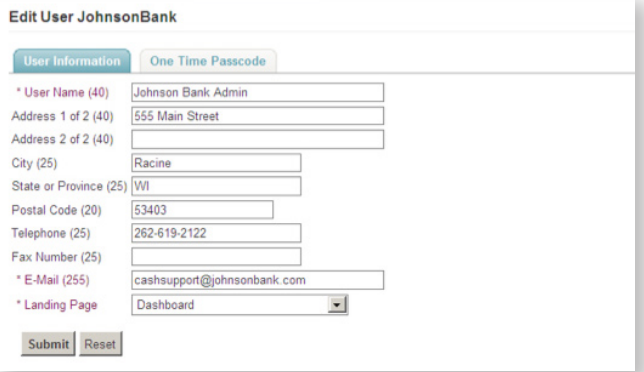

**Step 1:** Select the **Administration** menu and choose **Self Administration**.

**Step 2:** Enter your **Onetime Passcode**. [For more Click **Export** and then **Download Audit Export File.** *information about Onetime Passcodes, see p. 3.]* The File Download pop up box will appear

**Step 3:** Fill in the boxes or edit the pre-filled Select **Open or Save.** information.

Administrators use the Audit Report service to has access to. review system usage information for users and services.

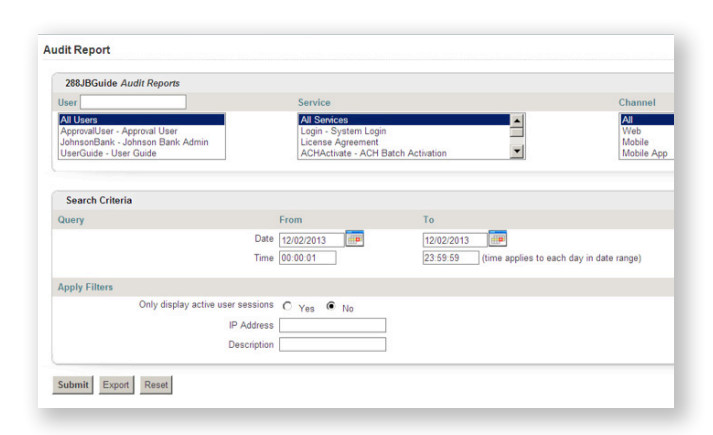

The Self Administration service is used to edit your **Step 1:** Select the **Administration** menu and choose

a report.

**Step 3:** Select the **service** on which you want a report.

**Step 4:** Enter a **date and time** of day you want the report.

**Step 5:** Click **Submit.**

*NOTE: The report will display showing the criteria selected. You will have the option to print the report.*

### *To Export a report*

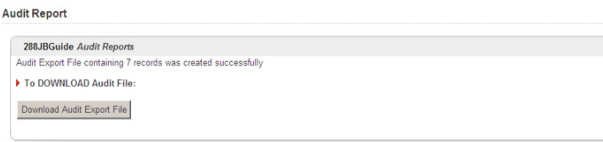

The File Download pop up box will appear.

### **Step 4:** Click **Submit. MANAGEMENT REPORT**

Administrators use the Management Report service **AUDIT REPORT AUDIT REPORT to review the accounts, services and limits each user** 

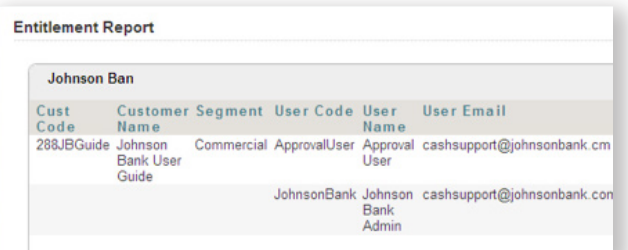

**Step 1:** Select the **Administration** menu and choose **Management Report**.

 **Step 2:** Select the **Report Type** and **user**.

**Step 3:** Select **Submit** or **Export** the report in a PDF or CSV format.

<span id="page-10-0"></span>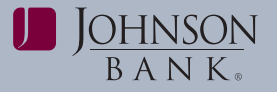

Security Contols is a group of components that<br>
enhance the security of the company's banking login<br>
procedures and user sessions. Security Controls<br>
allows users to maintain their passwords and security<br>
allows users to m questions. **ALERTS** 

- **Change Your Password:** Click this link to display *To setup Contact Points:* the Password Reset Security Questions page to **Step 1:** Select the **Administration** menu and confirm your identity before you can change your **Step 1:** Select the **Administration** menu and choose **Manage Alerts**.<br>**Step 2:**
- **Change Your Security Questions:** Click this link  **Supplementally controlled the appropriate** to display the Password Reset Security Questions  **Step 3:** Enter contact point(s). to display the Password Reset Security Questions page to confirm your password and your identity **Step 4:** Click **Next** (if changing alerts, select before you can change your security questions. update changes).

### *Security Question Report To setup Alerts:*

Use this page to display and print a report of user's **Step 1:** Select the **Administration** menu and security question activity and last login date. choose **Manage Alerts**.

• Users can search and display data by available **Step 2:** Click on **Setup Alerts.** 

### *To Display the Password Enrollment Report:* the following:

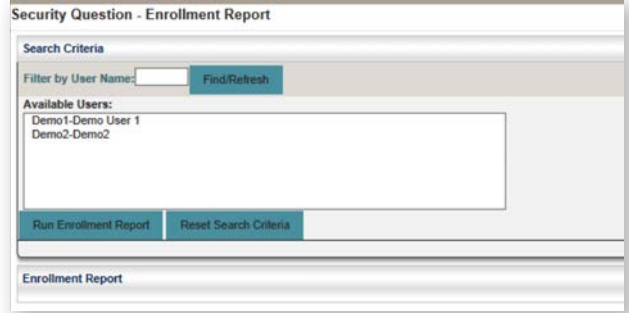

**Step 2:** Select one or more **users** from the list.

Step 3: Click Run Enrollment Report. A report<br>generates for the selected users and the data<br>displays on the lower part of the page.<br>Step 7: Choose delivery method(s).

• To print the displayed report, click the **Print Step 8:** Click **Save.** icon. The report displays in a print-friendly format and the browser print dialog displays.

**SECURITY CONTROLS**<br>
After printing the report, click the **Close** button to<br> **Security Centrals is a group of components that**<br> **Contribution** of **Contrals is a group of components that** 

**Maintain Password Alerts** are used to notify you about banking events, Users will be prompted for a Onetime Passcode such as an account balance dropping below a certain<br>before accessing this page. Use this page to choose amount. Alerts provide information through your<br>one of the following opt

- 
- 

**Step 3: Click Add New Alert** and choose one

- Account Activity Notification
- Account Balance Notification
- ACH Batch Approval
- Electronic Report Availability Notification
- Money Transfer Approval Required Notification
- Money Transfer Sent Notification
- Payment Approval Needed Notification

### **Step 4:** Fill in a unique **Alert Name**.

**Step 5:** Select the **account number(s)** for the alert and use the arrows to move it to the window on the right. If you change your mind about an added **Step 1:** Select the **Administration** menu and choose **SECUTE AND SECUTE AND MULTER CITES AND REPORT AND THE SECULAR SECULAR SECUTITY QUESTION Report.** back arrow.

**Step 6:** Select **transaction type** and set the

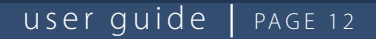

<span id="page-11-0"></span>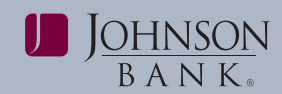

The Alerts History service is used to view a list of the **Step 1:** Select the **Accounts** menu and choose alerts received, delete alerts from the history, and **Favorite Reports**. access alert details. The system sorts by alert name, **Step 2:** Click the **Add a Report** button. description, or date. **Step 3:** On the **Define a Favorite Report** page

- 
- details of the transactions for which the system The screen will then display the report just created.<br>Sent an alert notification
- delivery history and status and alert forward capability

## **DEPOSIT ACCOUNTS**

### **ACCOUNT HISTORY**

The Account History service is used to provide a single view of account balance and transaction information.

**Step 1:** Select the **Accounts** menu and choose **Account History**.

### **Step 2:** Set your **report parameters**:

- Date Range (the system will default to the last 7 days)
- Account Categories
- Accounts
- 
- 
- 

**NOTE:** You have the option to Export the data in a **Step 1:** Select the **Accounts** menu and choose **PDF** or CSV format, with or without headers. Export **Previous Days**.

vise this page to add, edit, run or delete your saved • Balance Types<br>Favorite Reports. • Fransaction Groups

### **ALERTS HISTORY** *To add a new Favorite Report*

**To view Alerts History:** enter format and parameter characteristics for the results of the set of the set of the set of the set of the set of the set of the set of the set of the set of the set of the set of the set of th **Step 1:** Select the **Administration** menu and<br>
choose **Manage Alerts**.<br> **Step 2:** Click on the **Alerts History** tab.<br> **Step 2:** Click on the **Alerts History** tab.<br> **Step 2:** Click on the **Alerts History** tab.<br> **Step 2:** C

View Alert details, including: **Step 4:** Click **Save** to add your new Favorite Report • general alert information and the alert verification to the system, or click **Cancel** to return to the system, or click **Cancel** to return to the system favorite Reports page without saving the report.

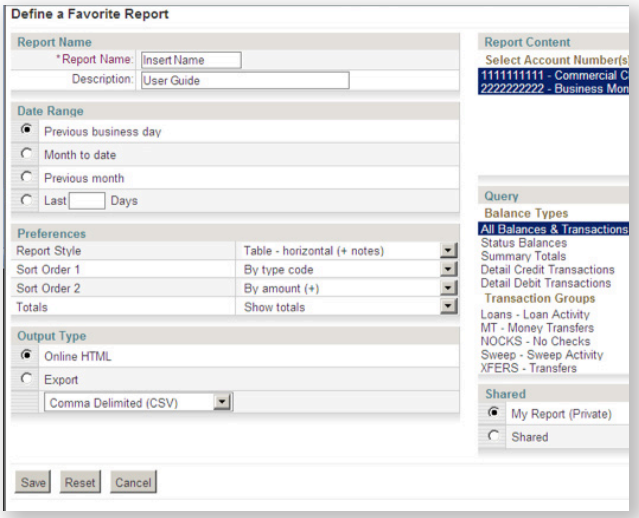

### • Types of Transactions **PREVIOUS DAYS**

• Amount Range<br>• Check Range The Previous Days service is used to generate<br>• Check Range Previous Days transaction activity.

## **Step 3:** Click **Submit.** *To Generate a Previous Days Report*

**Step 2:** Fill in the following fields to set your report *options available for Quickbooks/Quicken.* parameters (for field definitions see the online Help menu): **FAVORITE REPORTS**

- 
- 
- 
- File Output (optional)
- Query (use to set a date range >1 day prior)

<span id="page-12-0"></span>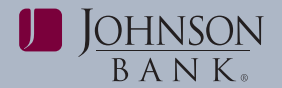

### user guide | PAGE 13

• Search up to 90 days at a time and up to 1 year of *To generate a Same Day Report:* transactions **Step 1:** Select the **Accounts** menu and choose

### **Step 3:** Click **Submit**. **Same Day. Same Day.**

*click on the Preferences button and change report* • Available Accounts *characteristics.*

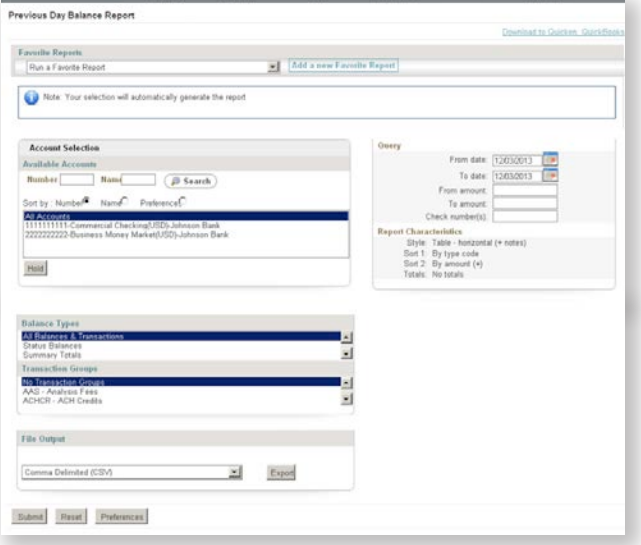

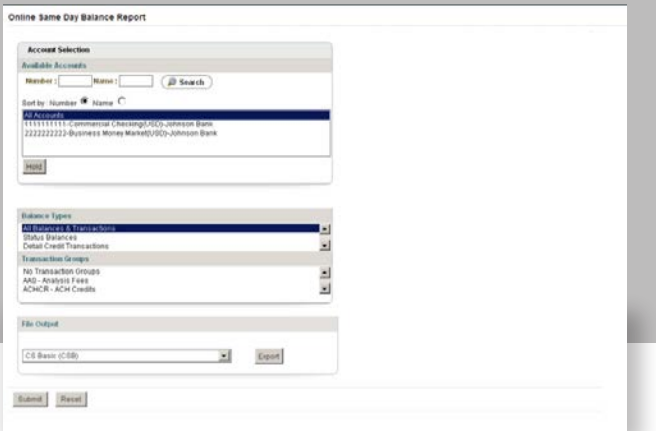

The Same Day service displays up-to-the-minute real time data for one or more accounts and allows you to:

- Set up Online Same Day Balance Reporting parameters.
- Export the report data to another application.

**NOTE:** To change the way your report displays, **Step 2:** Set the following report parameters:

- 
- Balance Types
- Transaction Groups (optional)
- File Output (optional)

**Step 3:** Click **Submit** to generate the Same Day Report.

*NOTE: A "Print this Page" button appears at the bottom of the page.*

### **PREVIOUS DAYS TOTALS**

The Previous Days Totals report is used to view account balances and debit/credit totals based on the dates selected. Users have the option to export to CSV, BAI or CSB formats.

### **QUICKBOOKS EXPORT**

Use this page to download cleared transactions into **SAME DAY SAME DAY Financial Management (PFM) software such as Intuit** Quicken® or QuickBooks®.

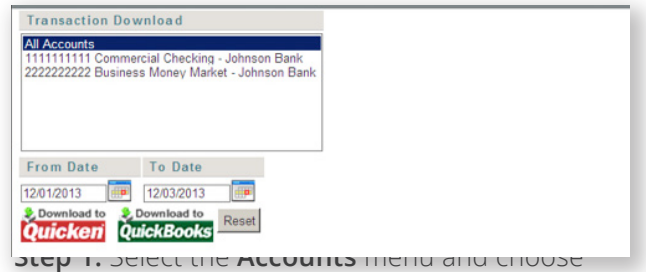

**Quickbooks Export**.

**Step 2:** Choose the accounts and date range, then choose option to download to Quicken or Quickbooks.

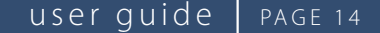

<span id="page-13-0"></span>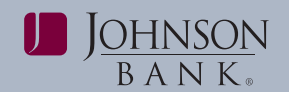

*To initiate a single transfer:*

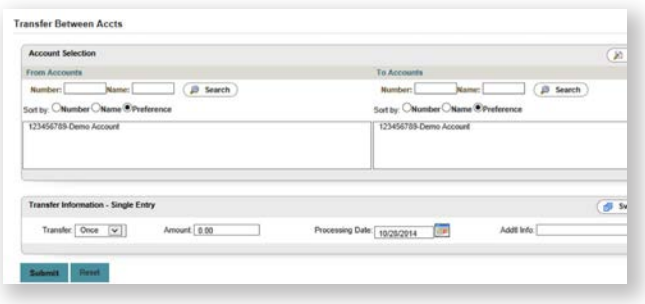

### **Step 1:** Select the **Accounts** menu and choose **Transfer Between Accts**.

**Step 2:** Select a **"From"** account and a **"To"** account. *NOTE: Only the accounts that have been permitted to the user for transfers appear.*

### **Step 3:** Enter a **dollar amount.**

### **Step 4:** Enter a **processing date**.

*NOTE: The maximum future date is one year.*

**Step 5:** Enter any **additional information** for the transfer. *NOTE: This information is kept in Business Gateway and does not display on your statements.*

### **Step 6:** Click the **Submit** button.

*Remember: Users with My Dashboard and Transfer input permissions can also submit single book transfers from the Transfer portlet within the Dashboard.*

**Step 7:** The **Confirmation** screen allows the User to view the details, statuses, response codes of the transfers and print/export data to PDF or CSV format.

If approval is required:

**• PND:** Transfer is pending approval

If approval is NOT required:

- **SUCCESS:** transfer was successful
- **WHS:** Transfer was warehoused (for future dated transfers) and will be released at the financial institution's "Start of Day" (typically the following business day)

**TRANSFER BETWEEN ACCTS** *NOTE: If approval is required, the Bank and Customer*  Transfer Between Accts is used to initiate a single<br>or multiple transfer transactions.<br>Customer Trace #s will display on this screen.

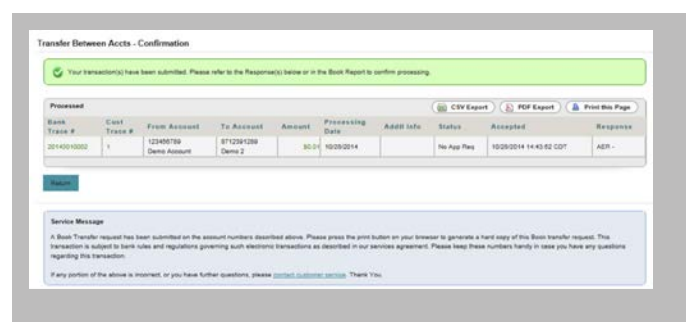

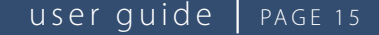

 $\frac{\text{MHNSON}}{\text{BA N K}}$ 

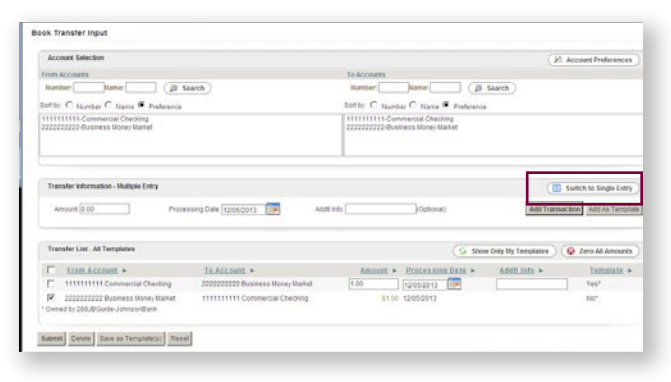

**Step 3:** Select a **"From"** account and a **"To"** account. *Note: Only the accounts that have been permitted to <i>To initiate recurring transfers: the user for transfers:* 

### **Step 4:** Enter a **dollar amount**.

**Step 5:** Enter a **processing date**. *Note: The maximum date is one year.*

**Step 6:** Enter any additional information for the book transfer. *NOTE: This information is kept in Business Gateway and does not display on your statements.*

**Step 7:** Click the **Add Transaction** button to add the transaction to the Transaction List or click the **Add As Template** button to save the transaction as a template in the Transaction List.

*NOTE: The "Add Template" button only saves the From and To account. All other fields in the template are editable.*

**Step 8:** Select **transfer transaction(s)** from the Transfer List.

### **Step 9:** Click **Submit**.

*NOTE:**The "Show ALL Templates" radio button* **<b>Step 1:** Select the **Accounts** menu and choose *displays all transfer transactions that have been saved Transfer Between Accts* displays all transfer transactions that have been saved<br>as a template by all users. However, only the accounts<br>that have been permitted to the user for Transfer<br>appear. Transactions created by the user are denoted<br>with an *make edits to the template and save the changes for* dropdown. *future use. The Delete button allows the user (who* **Step 4**: Enter a **dollar amount**. *created the template) to delete the template.* 

**To initiate multiple transfers: Step 10:** The **Transfer Confirmation** screen allows the User to view the details, statuses, response codes of the book transfers and print/export data to PDF or CSV format.

If approval is required:

**• PND:** Transfer is pending approval

If approval is NOT required:

- **SUCCESS:** Transfer was successful
- **WHS:** Transfer was warehoused (for future dated transfers) and will be released at the financial institution's "Start of Day" (typically the following business day)

**Step 1:** Select the **Accounts** menu and choose *NOTE: If approval is required, the Bank and Customer* **Transfer Between Accts**. *Trace #s will be generated upon the transfer being* **Step 2:** Click the **Switch to Multiple Entry** button. *approved. If approval is not required, the Bank and* **Customer Trace #s** will display on this screen.

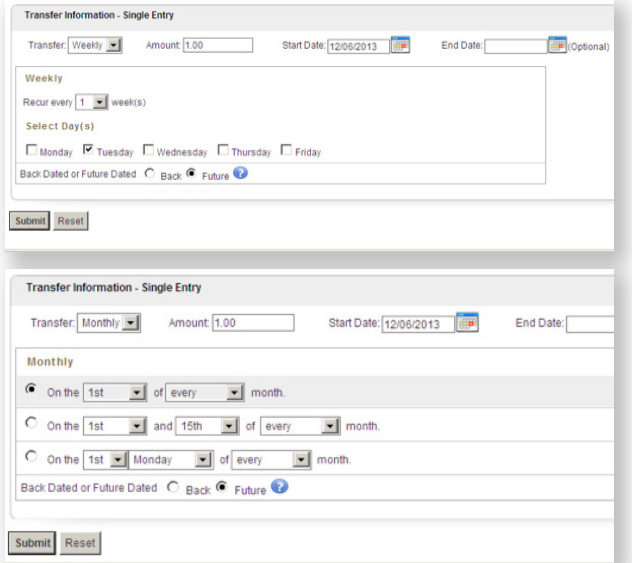

*button allows the user (who created the template) to* **Step 3:** Select Weekly or Monthly from the **Transfer** 

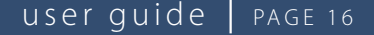

<span id="page-15-0"></span>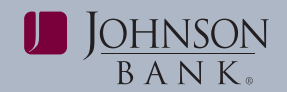

Transfer Approval Review Page is displayed. **Step 6:** Enter an **End Date** *(if this field is left blank, the transfer will be set indefinitely until the recurring transfer* • If you select Approve, the approval review page *is deleted).* displays. If all transactions are correct, click

*in Business Gateway and does not display on your* box displays. Click **Delete** to confirm. *statements. NOTE: Transfers with a past date cannot be approved* 

**Step 8:** Select the **frequency** of the transaction from *and an error message will display.* the dropdown menu.

**Step 9:** For weekly transfers select the day(s) and for **TRANSFER REPORT** monthly transfers select the date you would like the Transfer Report is used to display transfer activity:<br>transfer to occur.

**Step 10:** Select how you would like transfers processed for dates that fall on holidays and/or nonbusiness days. *NOTE: Selecting Bank indicates that you would like transfers processed before the holiday or nonbusiness day. Selecting Future indicates that you would like transfers to process after the holiday or non-business day.* 

### **Step 11:** Click **Submit**.

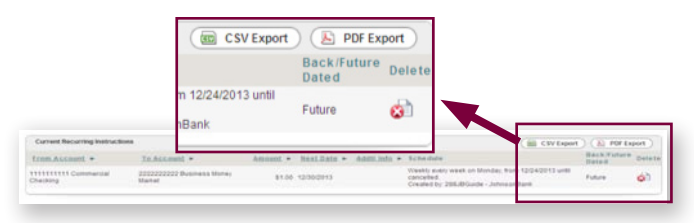

*NOTE: Current recurring transfers including details will appear at the bottom of the screen. Recurring transfers cannot be edited and can only be deleted by clicking the corresponding Delete button. The information can be exported to PDF or CSV format.*

### **TRANSFER APPROVAL** amount range.

The Transfer Approval service is used to approve or **Step 5 (optional):** Enter a bank trace number or reject selected pending Transfer transactions. *range and/or customer trace number or range*.

### *Approve/Delete Pending Transfers*

**Step 1:** Select the **Accounts** menu and choose **Transfer Approval**.

**Step 2:** Click the checkbox to choose one or more pending transactions.

## **Step 5:** Enter a **Start Date**. **Step 3:** Click the **Approve or Delete** box. The

- **Approve** to receive your confirmation page. **Step 7:** Enter any **additional information** for
- the book transfer. *NOTE: This information is kept*  If you select Delete, the Delete confirmation pop up

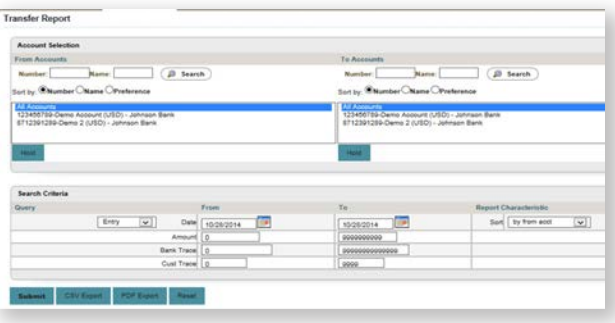

### **Step 1:** Select the **Accounts** menu and choose **Transfer Report**.

**Step 2:** Select one or more accounts to display. *NOTE: Only the accounts that have been permitted to the user for Transfer appear.*

**Step 3:** Select either "entry" or "processing" and then enter a date or date range.

*NOTE: "Entry" is the date that the book transfer was inputted into the system and "Processing" is the date that the transfer was scheduled to occur.*

**Step 4 (optional):** Enter a dollar amount or dollar

**Step 6:** Click **Submit**.

<span id="page-16-0"></span>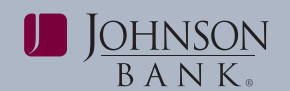

### **ELECTRONIC REPORT DELIVERY** *Stop Payment Report*

ERD Reports is used to review bank notices. Notices The Stop Payment Report page is used to view a<br>The Stop Payment requests. The set ablished for your summary of Inquiry and Stop Payment requests. are generated based on services established for your summary of Inquiry and Stop Payment requests. company. For a list of available ERD reports contact your Treasury Management Relationship Manager or appears on the report. the Treasury Management Support Center. **LOANS**

transactions via the Internet. choose **ERD Reports**.

The Loans services available include: **Step 2:** Select the **ERD Report type** along with a • Loan Payments date range and click **Filter.**

**Step 3:** Click the **file link** to view a specific report. • Loan Report *(shows all activity)*

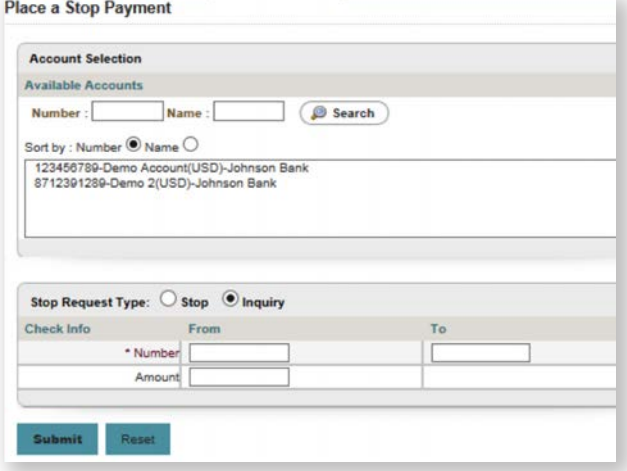

The Stop Payment service is used to inquire and payment request.

### **Step 1:** Select the **Accounts** menu and choose **Place of payment** you are making. (For example: Default **a Stop Payment**. **a All Stop Payment** Payment, Principal Only).

**Step 4:** Enter the following required information to and is not sent with the payment request. place a stop payment: **Step 8:** Click **Submit** to review your payment

- The check number or range of checks. The check number or range of checks.
- The amount of the single check you want to stop.<br>(does not apply for stop payment on range of the payment data then do one of the following:<br>items.)
- 
- 
- 
- 

### **Step 5:** Click **Submit**.

**To view an ERD report The Loans service offers a real-time interface Step 1:** Select the **Statements & Notices** menu and to access your loan accounts and request loan

- 
- Loan Draws
- 
- **FIOP PAYMENT**<br> **EXECTS:** Gateway activity)<br>
Gateway activity)

### **LOAN PAYMENTS**

The Loan Payments service allows you to make loan payment requests and send the requests to the bank for processing.

### *To enter a loan payment:*

**Step 1:** Select the **Accounts** menu and choose **Loan Payments**.

**Step 2:** Select a **From** account.

**Step 3:** Select a **To** account.

**Step 4:** Click **Continue.**

**Step 5:** In the **Amount** field, enter the amount of the

input a stop pay request: **Step 6:** In the Payment Option box select the **type** 

**Step 2:** Select the **Account**. **Step 7 (Optional):** In the **Additional Info** field, **Step 3:** Choose the **Type of Request** (Inquiry or Stop). <br>characters). This note is for your business purposes

- The reason for the Stop Request.  **• Click Submit** to complete the payment request.
- Your name and phone number **•** Click **Change** to change your payment entry.<br>• The date the check was issued.<br>• The payee of the check.
	-

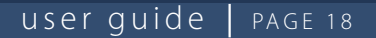

<span id="page-17-0"></span>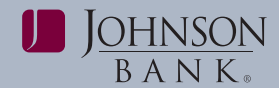

### **LOAN DRAWS**

The loan draws service allows you to draw from a selected loan into a deposit account. *NOTE: Funds cannot be transferred between two loan accounts.* 

### *To enter a loan draw:*

**Step 1:** Select the **Accounts** menu and choose **Loan Draws**.

**Step 2:** On the Loan Draws Entry page, select an account in the **From Account** field.

**Step 3:** In the **To Account** field, select the account to transfer into.

**Step 4:** Click **Continue** to enter the transfer amount. **(Optional)** In the **Additional Info** field, enter a note relating to the draw (maximum 80 characters). This note is for your business purposes and is not sent with the draw request.

**Step 5:** Click **Submit** to review your draw request and display the Loan Draws Entry Review page.

**Step 6:** On the Loan Payment Review page, review the payment data then do one of the following:

- Click **Submit** to submit the payment request.
- Click **Change** to modify your request.
- Click **Cancel** to cancel the loan payment.

### **LOAN REPORTS**

Two different reports can be generated in the Loans module. The initial view of any loans report shows loan activity as of the current day.

- **Loan Report** displays account balances and other detailed loan activity from the bank
	- To display loan balances and detailed loan activity, click on the loan account and select a date range from the query box before clicking Submit. *NOTE: Loan details can also be exported into a CSV format.*
	- To expand the Loan Summary Activity and Account Activity, click the "+" next to the corresponding title.
- **Loan Transaction Report** displays a history of all your loan payment and draw request entries that were completed on Business Gateway.
	- To display either the payment or draw details, click on the **Trace #** for a specific transaction.